## **CTC User Name/Log in Requirement**

**To create a User ID and Password for the CTC website, please see directions below. You cannot use Safari or Chrome to complete this process; download Firefox or Internet Explorer.**

## **STEP 1: Go to [www.ctc.ca.gov](http://www.ctc.ca.gov/) and choose:**

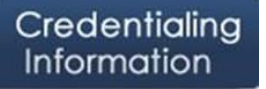

**STEP 2: On the next page, on the far right hand, click on "educator login"**

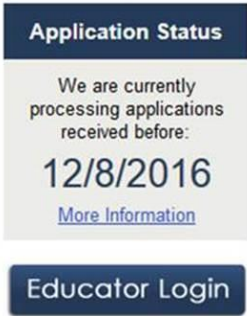

**STEP 3: On the next page the applicant will need to click on the highlighted "Create User ID and Password"** 

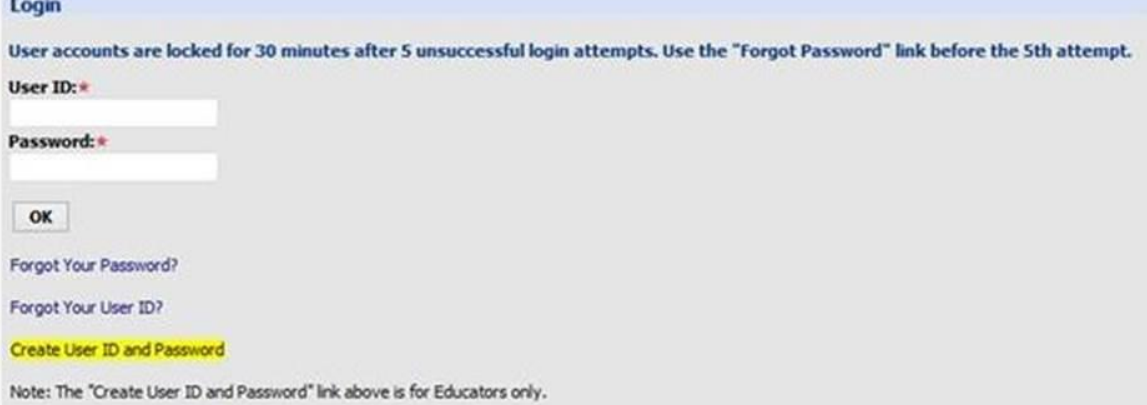

**STEP 4: When the new page comes up, you will be asked to put in your SSN and DOB. If you do not have a certificate of clearance or any document, once you click okay, it will come back blank again and you will need to reenter the data and click okay again.**

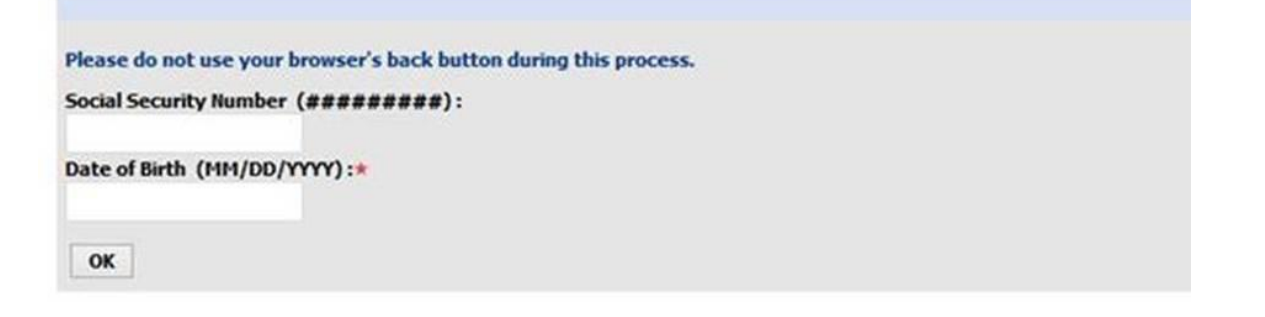

**STEP 5: The "Create New Educator" page will appear for creating the user ID and Password. Please create a unique user id (not just first initial and last name).**

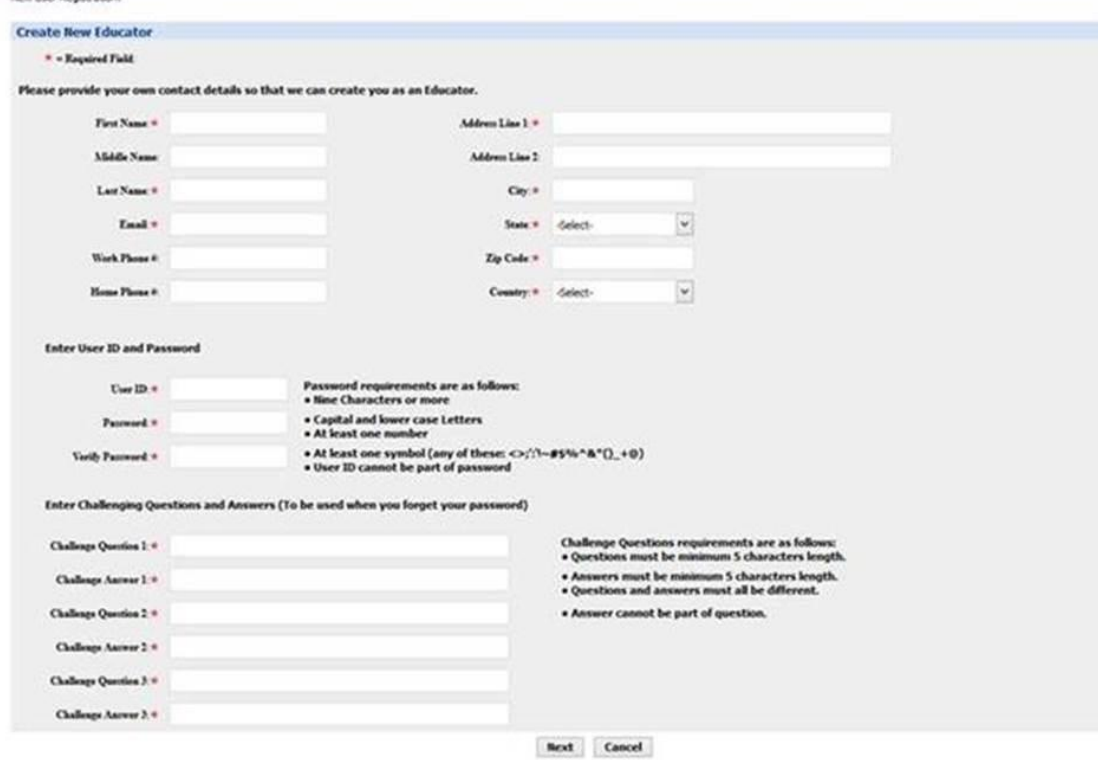

**Once you have created a user name and password, you are all done! Please save this information for future log in and renewal of your document.**